# **Tabellen**

*"Sag es übersichtlich" ist die wichtigste Regel für die geschriebene Mitteilung komplizierter Informationen. Tabellen eignen sich hierfür bestens.*

#### **Aufbau einer Tabelle**

Das wichtigste an einer Tabelle ist ihre übersichtliche Form. Der Text wird in die einzelnen Zellen eingegeben, diese sind horizontal in Zeilen und vertikal in Spalten angeordnet. So hat zum Beispiel eine Tabelle mit 7 Zeilen und 6 Spa lten 42 Zellen.

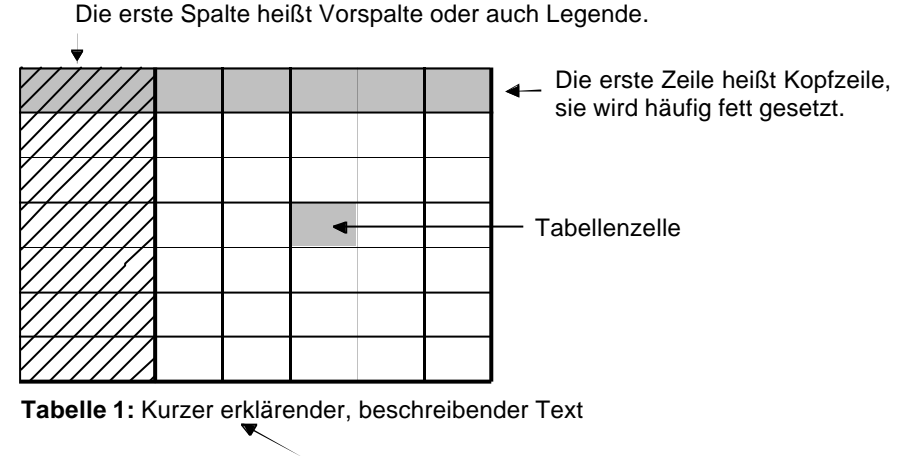

Tabellenüberschrift; kann unten oder auch oben stehen. Gibt es im Text mehrere Tabellen, werden sie nummeriert und haben einen erklärenden Text.

Es gibt einfache und auch ganz komplizierte Tabellen, allen gemeinsam ist aber immer ein Skelett aus vielen Rechtecken. Dieses Skelett kann ganz oder nur zum Teil sichtbar gemacht werden, die Tabelle hat dann einen ganz oder zum Teil sichtbaren Rahmen.

In der ersten Spalte stehen immer die Erklärungen für die einzelnen Zeilen; in der ersten Zeile die Erklärungen für die Spalten.

#### **Tabelle erstellen und formatieren**

Menü TABELLE, ZELLEN EINFÜGEN, TABELLE, dann die Anzahl der Spalten und Zeilen angeben. In den Zellen bewegst du dich mit Hilfe der TAB-Taste oder mit den Richtungstasten. TAB-Taste in der letzten Zelle angewandt, erstellt eine neue Tabellenzeile. Inhalt jeder einzelnen Zelle / mehrerer Zellen **lässt sich be liebig formatieren**, in den Zellen selbst lässt sich (fast) alles das nutzen, was in einem Dokument möglich ist (Tabulatoren setzen, Aufzählungen setzen usw.). Die Zellen, Tabellenteile lassen sich mit verschiedenen Rahmen und Schattierungen versehen (Tabellenteile MARKIEREN, Menü FORMAT, RAHMEN UND SCHATTIERUNG, …).

Wichtig für komplexe Tabellen ist die Möglichkeit, **Zellen zu teilen oder zu verbinden**. (Menü TABELLE, …). Die Abmessungen der einzelnen Zellen und damit auch der Tabelle passen sich standardmäßig der Eingabe an. (Die Anpassung der Zellenbreite lässt sich ausschalten: Tabelle MARKIEREN, TABELLENEI-GENSCHAFTEN, TABELLE, OPTIONEN, AUTOMATISCHE GRÖßENÄNDERUNG ZU-LASSEN.) Bei Bedarf können **Spaltenbreiten** und **Zeilenhöhen** exakt festgelegt werden. Hierzu entweder die ganze Tabelle (in der oberen linken Ecke das Tabellenzeichen anklicken), einzelne Spalte oder Zeile MARKIEREN, dann Menü TABELLE, TABELLENEIGENSCHAFTEN.

## **Übung 01 – Stundenplan nach Muster**

Überschrift 10 pt, Tabelle 8/9 pt

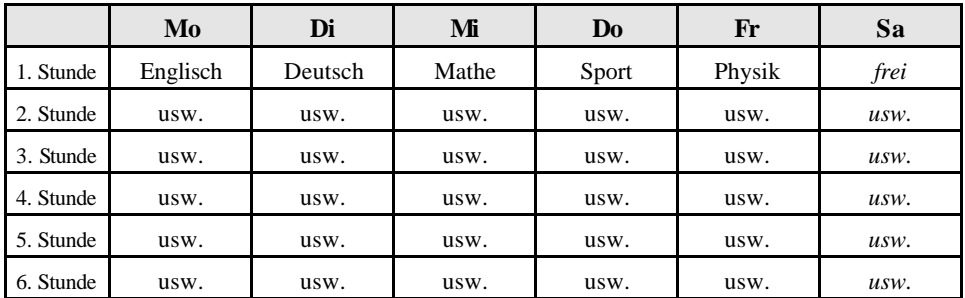

### **Übung 02 – Sinn und Unsinn**

Hier kannst du wählen: Tabulatoren oder Tabellenfunktion, Arial 8 pt

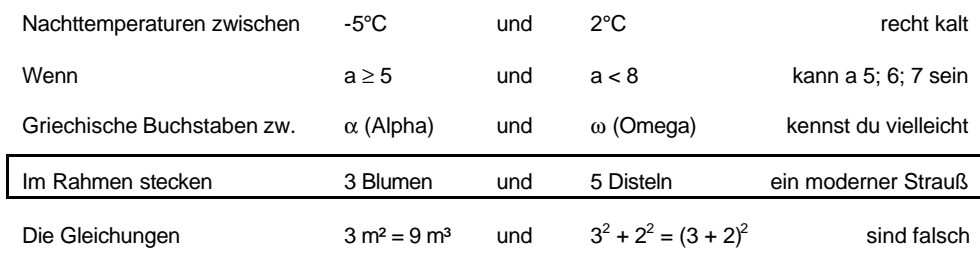

# **Übung 03 – Einheiten**

Tabellenausschnitt, Times Roman 10 pt

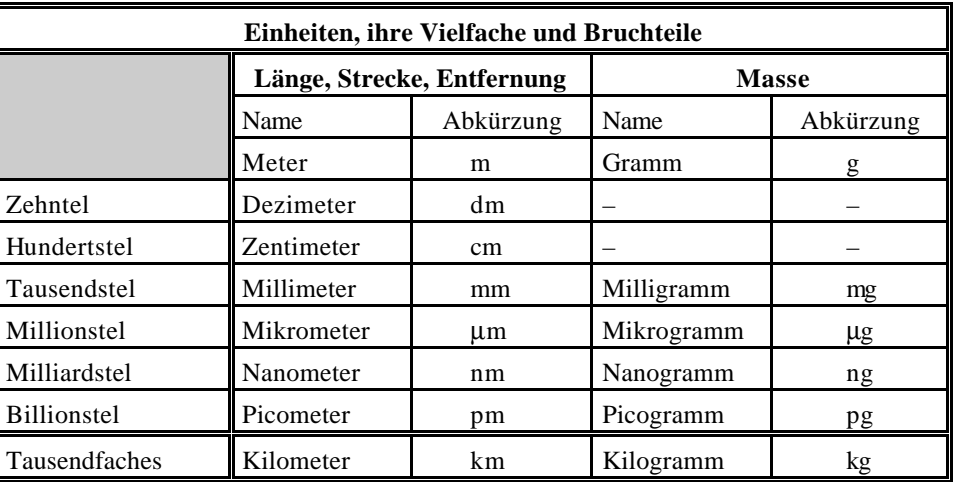

*Anmerkung: Die Doppellinien sind eigentlich in dieser Tabelle nicht besonders sinnvoll, eine Tabelle sollte möglichst schlicht und übersichtlich sein. Hier haben sie einen Sinn – Übung bei der Erstellung des Rahmens einer Tabelle.*

#### **Arbeitserleichterung: Tabellenzellen markieren mit Hilfe der Tastatur**

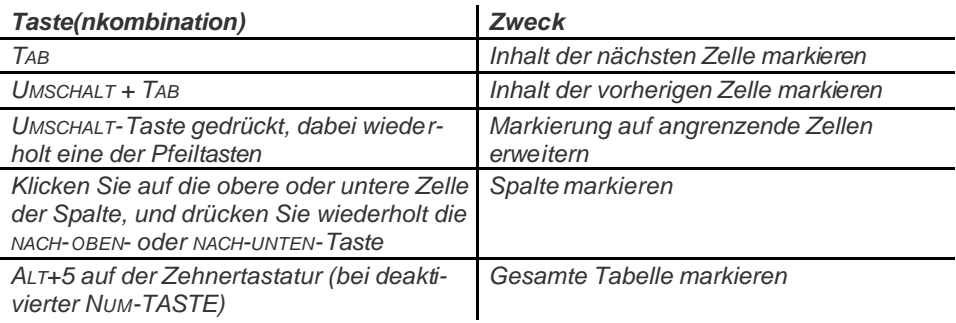